# **Content**

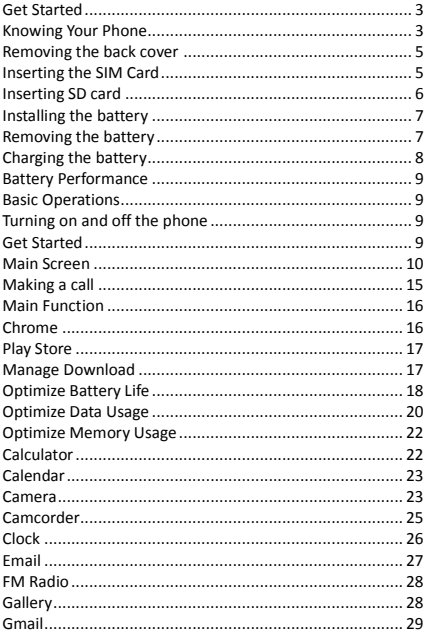

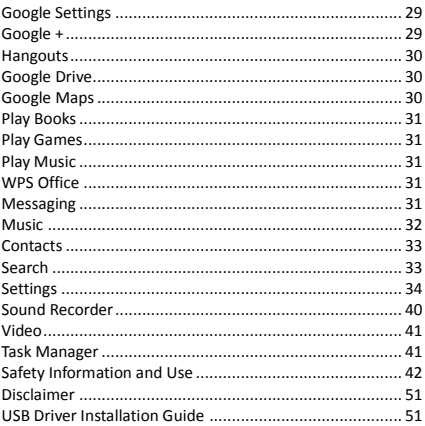

# <span id="page-2-1"></span><span id="page-2-0"></span>**Get Started Knowing Your Phone**

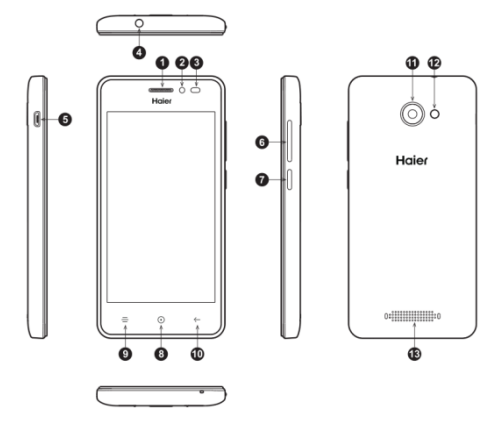

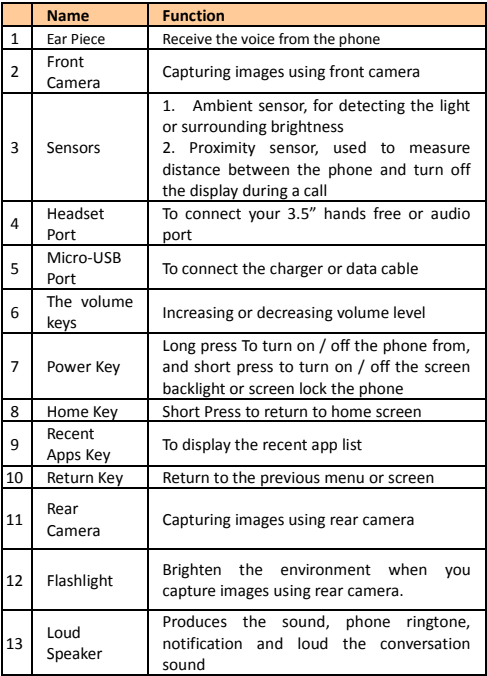

#### <span id="page-4-0"></span>**Removing the back cover**

You must remove the back cover to install 4G LTE SIM card, SD card and Battery. Hold the lower half of the phone with battery cover upwards, and lift the bottom of the battery cover, then the battery cover can be removed.

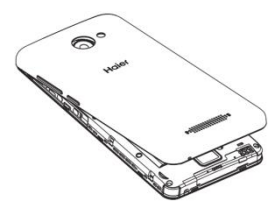

- *Please turn the phone off before open the battery to prevent damage.*
- *Please be careful when opening the back cover, follow it accordingly to prevent damage.*

#### <span id="page-4-1"></span>**Inserting the SIM Card**

You must insert 4G LTE SIM card is on the phone to enjoy and enable all the features. Your card contains all your subscription information. Insert 4G LTE SIM and SD card with the metal contacts facing down and the cut corner is aligned with the cutting on the slot.

- *If 4G LTE SIM card is not installed, or there are errors in the insertion, or the card is damaged, "No service" notification will appear on the screen after your phone is powered on.*
- *If the PIN is enabled you need input the PIN number to unlock it before you contrast using the phone.*
- *Please use factory default Micro SIM card only, do not cut or modified from regular size SIM card and do not use converter from Nano SIM to Micro due it might damage the SIM card slot and SIM card connector on the phone.*

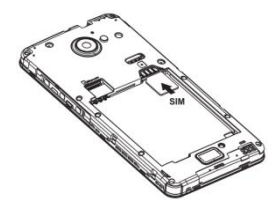

#### <span id="page-5-0"></span>**Inserting SD card**

Insert Micro SD card with the metal contacts facing down and the cut corner aligned with that of the slot

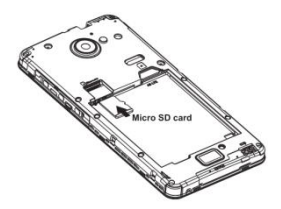

- *Please insert or remove the Micro SD card when the phone is powered off, or the Micro SD-Card or the phone might get damaged and the data on the Micro SD-Card could be lost.*
- **The phone might not have SD card indicator when inserted, you may check you** *Micro-SD card status through SettingsStorage or check through File Manager.*

*You might need to restart your phone after setting the storage to SD-Card or when inserting an SD-Card.*

#### <span id="page-6-0"></span>**Installing the battery**

You must install and charge the battery to use your phone. Insert the ridge at the top of the battery into the base of the phone, make sure to touch the metal contact on the phone, then push the battery down and snap it into place.

- *Do not forces to turn the phone back on over and over if the battery is too low, it might cause damage to the phone and the battery.*
- *Please turn the phone off before open the batteryto prevent damage.*

#### **Note:**

Your phone is designed to be used only with the original batteries and chargers. The use of other battery or charger is not recommended it may cause damage to your phone and the warranty will be void.

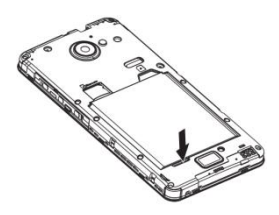

#### <span id="page-6-1"></span>**Removing the battery**

Make sure your phone is powered off before taking out the battery to prevent data loss from the phone.

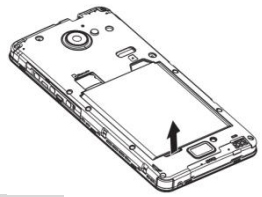

## <span id="page-7-0"></span>**Charging the battery**

New batteries are shipped partially charged. Before you can use your phone, you need to charge the battery. Some batteries will have best performance after several full charge/discharge cycles, follow the instruction bellow:

- 1. Connect data cable and charger, plug one end into your phone's data port.
- 2. Plug the other end of the charger into the appropriate electrical outlet (100~240V AC).
- 3. When your phone indicates that the battery is fully charged, remove the charger.

#### **Notes:**

- The battery is removable, please properly install them to prevent *damage, and use the original battery and charger*
- Your phone is designed to be used only with original built-in batteries *and chargers*
- The battery can discharge gradually even when your phone is *powered off. If the battery is drained for a long time, the information stored in the phone could possibly be lost.*
- *Even when you are not using the phone, it would be best to charge your phone periodically to keep it away from draining.*
- *If the battery is charged after draining, the phone cannot be turned*

*on. The battery needs to be charged for a while, afterward then the phone will go to power-off charging mode and you can turned on the phone*

- *You need longer charging period with the lower voltage.*
- *Recommendations do not operate phone during charging.*
- *The normal temperature of charging is during 0⁰C- 40⁰C.*

#### <span id="page-8-0"></span>**Battery Performance**

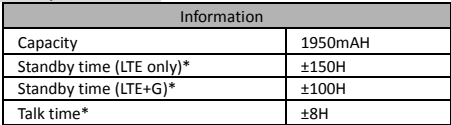

*Many conditions can affect battery's standby time, such as local network conditions, phone's settings, frequent operations, using data services, etc.*

*The battery performance is also affected by charge state and temperature.*

#### <span id="page-8-1"></span>**Basic Operations**

#### <span id="page-8-2"></span>**Turning on and off the phone**

To turn on the phone:

Press and hold Power key for more than 3 seconds to turn on your phone.

Turn off the phone:

Press and hold Power key to pop up option menu, select "power off". If it is powered off you cannot receive, make a call or do other operations.

#### <span id="page-8-3"></span>**Get Started**

#### **Set up your phone**

The first time you turn on the phone, you'll see a Welcome screen.

- $\triangleright$  To choose a different language, touch the Start.
- To set up your phone, touch the Start and follow the instruction, such as set up the time/ input phone name, etc.
- $\triangleright$  You need to connect to an active network or WI-FI to proceed.

There will be series of screens takes you through the setup process. Set up complete, click "GOT IT" to enter home screen.

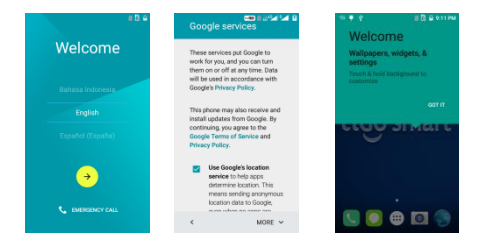

As you go through the setup screens, you have the option to skip some steps. Then input your name allows your phone to personalize some apps.

# <span id="page-9-0"></span>**Main Screen**

#### **Screen lock**

There are four (4) options for the screen lock function, which consist of:

# 1. **Swipe**: Touch **Settings Security Screen lock**

**Swipe.** You can unlock the screen by swipe up the key.

2. **Pattern**: Touch **Settings Security Screen lock**

**Pattern**. You can use the pattern as you desired to unlock the screen, after you set it up.

3. **PIN**: Touch **Settings Security Screen lockPIN**. You can use the PIN as you desired to unlock the screen, after you set it up.

4. **Password**: Touch **Settings Security Screen lock**

**Password**. You can use the Password as you desired to unlock the screen, after you set it up.

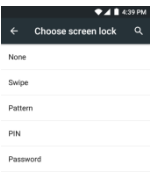

#### **Important:**

Screen lock options are listed in approximate order of the strength of their security, starting with None and Swipe, which provide no security. Pattern lock provides more security than None and Swipe but less then the stronger option, although they can be more convenient than the stronger lock options.

# **Widgets and Icons**

Touch menu to see all Application Icons and long press on idle

screen to select Wigets.

Press and hole the widget on the menu sa desired, drag then release it on desktop.

#### **Delete Icon**

Press and hold a selected icon on desktop, you will find 'X Remove' appearing. At this time drag the icon to 'X Remove', then release.

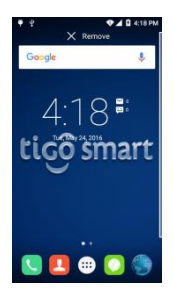

#### **Status Bar**

A status bar at the top of the screen displays phone status information and notifications.

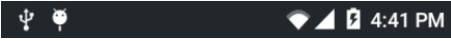

# **Change** *Wallpaper*

Touch & hold anywhere on a Home screen that's not occupied. A list of options appears.

Touch a *wallpaper* source, and it will appear selection:

- 1. Pick image, it will appear to select image from:
	- *Gallery*. Choose from pictures that you've taken with Camera or downloaded to your device.
	- Photos. Choose from pictures that you've taken with Camera, and Other.
	- File Explorer. Choose from pictures that you've taken with Camera or downloaded to your device.
- 2. Default wallpaper:
	- *Wallpapers.* Choose from thumbnails of default images.
	- *Live Wallpapers*. Choose from a scrolling list of animated *wallpapers*.

To set a wallpaper image, touch the **image** then it will replace you previous wallpaper.

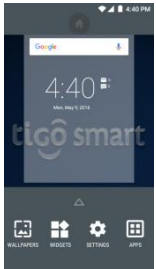

#### **Notification Panel**

You can open notifications such as unread messages or missed calls directly from the notification panel.

To open the panel, hold the status bar with your finger, and drag it downward. And you can touch notification and swipe it to left or right to clear the notifications one by one.

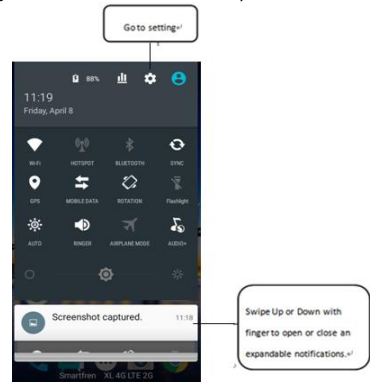

#### **Connection Mode**

You can select the connection mode on phone as **Media device (MTP)**, **Camera (PTP)**, **Mount SD Card** and **Charging** and after your phone is connected to PC via Data Cable. By holding the status bars with your finger, and drag it downward, then you will see the Connection mode on notification panel. Touch it then it will open the option as picture below, then you can select it as desired.

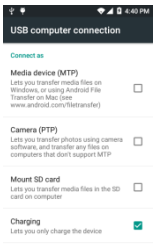

*The USB MTP and PTP might not work on Mac OS due to the limitation and might required 3rd party application on the Mac Computers for the MTP function.*

#### <span id="page-14-0"></span>**Making a call**

Making call

Touch to enter dialer interface on idle screen or main menu screen, input phone number. If you make a mistake, you can touch

**x** to delete the number or hold it to delete all numbers before

the cursor. Touch  $\bigcirc$  to make a voice call or touch  $\bigcirc$  to make a video call.

During a call, you can do the following:

- 
- 1. Touch the open the dial pad.
- 
- 
- 2. Touch  $\frac{1}{2}$  to enable or disable the loud speaker function.
- 
- 3. Touch  $\frac{1}{2}$  to enable or disable your microphone.
- 
- $4.$  Touch  $\overline{11}$  to hold the call.

 $5.$  Touch  $\overline{t}$  to add a call.

6. Touch  $\frac{1}{2}$  to open menu, hold calll.

7. Touch to end the call.

To see the setting of voice mail, you can do the following:

Touch **Settings**  $\rightarrow$  **Call settings**  $\rightarrow$  **Voicemail**. Inside the voice mail settings, you can see or edit the number. You can dial the voice mail number manually from the dial pad.

To see the settings of **Speed dial**, you can do the following:

Touch Settings **General settings Speed dial settings**

Inside the Speed dial settings, you can see or edit the number correspond to 2 to 9 accordingly, you can long press any number of 2 to 9 in dialer to make a call to the corresponding number you have set.

To see the settings of **call forwarding**, you can do then following:

# **Touch Settings → Call Settings → Call forwarding.**

To see the setting of call waiting, you can do the following:

Touch **Setting Call settings additional settings Call waiting**

# <span id="page-15-0"></span>**Main Function**

# <span id="page-15-1"></span>**Chrome**

Connect the web page with the mobile network. Click the Chrome icon on the Desktop  $\bigodot$ , and then you can open the

web browser.

You can in put different website to view different web page. Press menu key you can do these lists:

- Add a new tab.
- Add a new bookmark or manage bookmarks.
- **Settings, to enter the browser settings menu.**
- **•** Help, to enter the browser help menu.

# <span id="page-16-0"></span>**Play Store**

From this application you can download many applications such as Games, Books & Reference, Communication, Education, Entertainment etc, where it contain both free or paid application you can choose that provided from Android market. This function can work after you create and activate or login using your Google account.

- Touch the  $\ddot{\bullet}$  icon once you connected, the main screen appears and then afterward you can download any application based on the categories.
- You can manage your Play Store setting from the main menu when you access the Play Store application

If there are other applications that you have downloaded from unknown source, you need to enable the function before you can install it.

Idle, Touch **MenuSettingsSecurityUnknown source** select it then press OK**,** to allow installation of non-Market apps.

- *Not all application provided from the Play Store or any other third party can be supported or compatible with this device due to the specification and develop requirement differentiation*
- *Some 3rd party application from trusted or untrusted resource may cause the phone to malfunction or not working properly*

#### <span id="page-16-1"></span>**Manage Download**

To store the files, apps, and other items you download from Gmail l, Email, Android Market, or in many other ways, it will required SD-Card inserted. You can use the Downloads app to view, copy or delete what you've downloaded.

# **Open Downloads and manage downloaded files**

- Touch the Downloads icon  $\left[\begin{matrix} 1 \\ 1 \end{matrix}\right]$  from a Home or all Apps screen.
- Touch an item to open it.
- Touch headings for earlier downloads to view them.
- Check items you want to share. Then touch the Share icon  $\leq$  and choose a sharing method from the list.
- Check items you want to delete. Then touch the Trach icon  $\blacksquare$
- At the bottom of the screen, touch **Sort by size** or **Sort by date** to switch back and forth.

# <span id="page-17-0"></span>**Optimize Battery Life**

You can extend your battery's between charges charges by turning off features that you don't need.

First touch the Settings icon  $\Theta$  on a Home or All Apps screen.

#### **Extend the life of your battery**

- If you aren't using Wi-Fi, Bluetooth, or GPS, use the Settings app to turn them off: **Settings Personal Location**.
- Turn off GPS: Touch **SettingsPersonal Location,** then switch off the Location.
- Turn down screen brightness and set a shorter Sleep timeout: **SettingsDeviceDisplay**.
- If you don't need it, turn off automatic syncing for all apps: Settings $\rightarrow$ Account. Or you can touch icon to enable/disable it from taskbar. Note that this means you need to sync manually to collect messages, email, and other recent information, and won't receive notifications when updates occur.
- If you know you won't be near a mobile or WI-FI network for a while, switch to **Airplane Mode**.

#### **Check battery level and usage details**

 Open **SettingsDeviceBattery**. The list at the bottom of the screen shows the breakdown of battery usage for individual apps and services.

> Warning! If you stop some apps or services, your device may not work correctly.

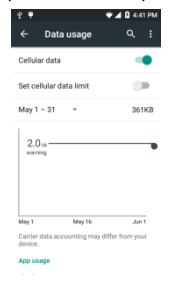

# <span id="page-19-0"></span>**Optimize Data Usage**

Date usage refers to the amount of data uploaded or downloaded by your device during a given period. Data usage settings allow you to:

- Set the data usage level at which you'll receives warning.
- Set a data usage limit.
- View or restrict data usage app.

To adjust the settings described:

1 Touch the Settings icon  $\bigcirc$  on a Home or All Apps

screen.

#### 2 Touch **Wireless & networksData usage**.

By default, you see the settings for mobile data or networks provided by your carrier.

It's possible to settings in a separate tab, to do so, touch the Menu key, then Show W-Fi usage.

#### **Set data usage warning**

 $\triangleright$  Drag the orange line by its right side to the level where you want to receive a warning.

# **Set data usage limit**

1 Check **Set mobile data limit**.

A dialog appears that describes the limit you're setting.

- 2 Read the message. If you're willing to proceed, click **OK**.
- 3 The red line at the top of the graph activates, so you can drag it up or down.
- 4 Drag the red line by its right side to the limit you want to set.When your data usage reaches the limit, mobile data will be turned off automatically and many features of

your phone won't work correctly. You'll receive a notifacaiton when this occurs.

# **View or restrict data usage by app**

Check whether data usage can be restricted from the app's own settings (available from within the app) before restricting it here.

- 1 Make sure you're viewing the network for which you want to view or restrict app data usage.
- 2 Scroll down to find the ann whose data usage you want to view. The blue bar for each app indicates its total data usage for the cycle displayed above the main graph, near the top of the screen.
- 3 To see more details for an app, touch iss name.
- 4 Tostop background data usage for this app, check **Restrict background data.**
- 5 Read the message that appears, If you're willing to proceed ,click **OK**

# **Advanced data usage settings**

Two other settings available from the Menu key can have dramatic effects, but may sometimes be useful:

- **Data roaming** can result in steep additional charges. However, in some locations this may be the only way to connect to the internet.
- **Restrict background data** affects all your apps across all available networks, and may cause some features to stop working. This is an extreme step that should be used with caution.
- **Auto‐sync data** helps sync each account automatically to collect recent information. If you

turn it off, you'll need to collect recent sync manually, and you won't receive notifications when updates occur.

#### <span id="page-21-0"></span>**Optimize Memory Usage**

Apps use two kinds of memory: internal storage and RAM. They use internal storage for themselves and any files, settings, and other data they use. They also use RAM (memory designed for temporary storage and fast access) when they're running.

**The memory available capacity shown is based on the actual usage capacity** *after reduced by system usage.*

Android also manages how apps use RAM. It may cache some things you've been using recently, for quicker access if you need them again, but it will erase the cache if it needs the RAM for new activities.

You affect the way apps use internal storage directly and indirectly in many ways, for example by:

- Installing or uninstalling apps.
- Downloading files in Browser, Gmail, and other apps.
- Creating files (for example, by taking pictures).
- Deleting downloaded files or files you created.
- Copying files between your device and a computer via USB or Bluetooth.

You rarely need to manage the way apps use RAM. But you can monitor apps RAM usage and stop them if they misbehave.

#### <span id="page-21-1"></span>**Calculator**

Perform basic arithmetics such as addition, subtraction, multiplication and division.

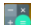

- 1. Touch the  $\mathbb{E}$  Calculator application icon.
- 2. Touch the number and operation symbols to do the calculation.
- 3. Touch "DEL" to clear the result one, or long press "DEL" to clear all.

## <span id="page-22-0"></span>**Calendar**

The Calendar app lets you view and edit your schedule. Touch

 $\Box$  on a Home or Apps screen.

To change the Calendar view, touch the date at the top left corner and choose **Day, Week, Month** or **Year**.

# **Create agenda**

- 1. Press menu key and click "New event" button.
- 2. Before you can add an event, you must add at least one calendar account to your device and make a calendar visible.
- 3. Input name/Location/Time and so on.
- 4. Click "Done" button.

The new agenda will appear on the calendar menu when you entering again.

# <span id="page-22-1"></span>**Camera**

The Camera app is a combination camera and camcorder that actually consists of two cameras, front camera (facing you) and main camera behind the phone. The camera includes a Panorama mode that allows you to create a single image by panning across a scene. You can view photos and videos you take with Camera in the Gallery app

To take pictures and videos, first touch the Camera icon  $\bullet$  on

the Application list screen.

When the Camera opens, it will have three modes ≂ **O** and additional settings and shortcut and option to switch camera  $\Box$  on the side.

- $\triangleright$  Photo, Take pictures by touching the camera button  $\overline{\mathbf{r}}$  .  $\overline{\mathbf{r}}$
- $\triangleright$  Video recording. Take video by touching the record button **D**
- $\triangleright$  Panorama. Take panorama by touching the panorama button icon
- $\triangleright$  Touch the thumbnail near the blue or red button to view the most recently taken pictures or videos. You can also slide the camera screen to right to view the most recently taken pictures or videos.

You can share the picture by Gmail, Messaging, Bluetooth, or other menus displayed after pressing the menu key touch "Share".

To view this picture and others in the Gallery app, touch the picture.

- *Install Micro-SD before taking any pictures or record videos or you may use the internal memory by turning the switching the storage location to phone*
- *You might need to restart your phone after setting the storage to SD Card.*
- *Storing pictures and videos to your phone memory may consume the free space and when it gets low it will impact the phone performance*
- *Please ensure you have already enabled the GPS function before turning on the Store Location function and you can view your location from the image details*
- *When taking picture in Panorama mode, it will consume the RAM, if the RAM usage is high it may not work properly.*

#### <span id="page-24-0"></span>**Camcorder**

To use camcorder function, first touch the Camcorder icon  $\bigcirc$ on the Application list screen. Then touch  $\Box$  to switch camcorder, When the Camcorder opens, it will have the option button to use front or rear camera. Click Flash the button to turn on or off LED flashlight. Touch **CO** button to start recording video.

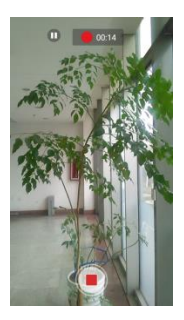

- Click button to end recording.
- You can activate the camera function when your phone screen is locked, by sliding the pad lock icon to the left toward the dialer icon, then the camera will open, as shown:

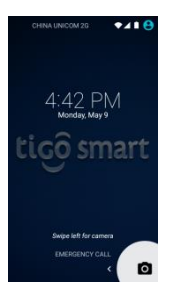

# <span id="page-25-0"></span>**Clock**

Touch the **Clock** application icon  $\Box$ . You can see the time and date.

# **Add Alarm**

- 1. Touch the  $\geq$  **Clock** application icon.
- 2. Touch  $\circled{C}$  to set alarm and click  $\overline{C}$  to add alarm.
- 3. Set up your alarm as desired.
- 4. Touch **"OK".**
- 5. Select the alarm clock.

# **Shut Off Alarm Alert**

When a scheduled alarm is activated, a pop-up window with the alarm title appears.

Touch **Snooze** if you want to be reminded again in 10 minutes.

Touch **Dismiss** to cancel the alert.

# **Turn Alarm on**

- 1. In the Alarm list, find the desire alarm.
- 2. Click the  $\mathbb{O}_{\text{on the left}}$ .
- $\overline{3}$ . After the **change to**  $\overline{3}$ , then alarm is active.

# **Edit Alarm**

Touch on the alarm you want to edit in the alarm list, and then you will enter into the editing screen. After editing, touch **OK**.

# **Delete Alarm**

- 1. Touch on the alarm you want to delete.
- 2. Touch  $\Box$  at the top right corner.
- 3. Select **OK** on the pop-up message.

# **Notes**:

- 1. Press menu key  $\frac{1}{2}$  to enter Settings of alarm clock.
- 2. The alarm clock will still work even the phone is powered off.
- 3. Don not set the phone in silence mode to guarantee the alarming effect (unless if the vibrate mode is set to always on).
- 4. If the battery is empty the alarm function will not work.

#### <span id="page-26-0"></span>**Email**

You can configure  $\Box$  Email for most accounts in just a few steps according the tip on the screen.

The functions of the Email:

- 1.Receive email and view the text and attachments via your phone.
- 2. Reply and forward a received email.
- 3.And create a new Email.

Apart from this, you also can set the inbox checking frequency.

*Not all email account and protocols can be supported by default, it might require advance and additional setting or some exception from the email provider*

#### <span id="page-27-0"></span>**FM Radio**

You should insert headset before using FM Radio, the headset is also functioning as the external antenna. Please always use the original headset. The usage of non original headset might not compatible with the phone.

Search radio settings and play it:

- 1. Touch the  $\begin{bmatrix} 1 \\ 1 \end{bmatrix}$  radio icon
- 2. Click menu key, select "Scan" scan all stations.
- 3. Select some stations and play it.
- $4.$  Touch  $\leq$  or icon to search the channel manually.
- $\overline{5}$  Touch the  $\overline{0}$  icon to turn off the radio.

# <span id="page-27-1"></span>**Gallery**

Touch the **a**pplication icon to view pictures and videos stored in phone or memory card.

The top of screen show several tabs to view the images based on its classification

- *Not all media files can be viewed or played due to codec, resolution and size differentiation*
- *You can find additional 3rd party multimedia from the Play Store to accommodate your need.*

# <span id="page-28-0"></span>**Gmail**

You can access and use Gmail to read and write email from your account on any mobile device or browser.Gmail is not just about email. Your Gmail name and password can provide you access into to all Google apps and services.

- **Launch Gmail.** Touch the Gmail icon **M** on a Home or All Apps screen. The first time you launch Gmail, you will be asked to sign in or create an account if you do not have Gmail account when you first set up your device.
- **Read email**. Touch a message to read it. Unread message are bold.
- **Organize email**. Touch the icon in the front of a mail to select it. Then use the icons and menu at the top of the screen to manage the selected mails.
- **Change your settings.** Touch the Menu key to change your preferences, add an account, or get Help.

No matter where you are within Gmail, you can always get back to the Inbox by touching  $\Box$  in the top left corner of the screen and select inbox.

#### <span id="page-28-1"></span>**Google Settings**

Google Settings app lets you know which apps you've signed into using Google+, as well as allowing a method of shutting them off, with the option of removing all associated content from your Google+ pages.

#### <span id="page-28-2"></span>**Google +**

Google+  $8^+$  Sign-in allows you to use your Google ID as a universal sign-in for online apps and services, in the same way as you've been able to with your Facebook log-in for a number of years.

The advantage to consumers is fewer passwords to remember and less time spent tanning in emails and passwords, or going through a complete registration process.

#### <span id="page-29-0"></span>**Hangouts**

Hangouts **b** bring conversation to life with photos, emoji, and video calls for free. Connect with friends through computer, android devices, etc.

#### <span id="page-29-1"></span>**Google Drive**

You can store your files in Google Drive **by uploading them** directly from both your phone and computer. Then you can access to the files or even download them and share them with others from anywhere with the phone or computer.

To upload the files, click the icon  $\Box$  at the top right corner. select **Upload**;

To download the uploaded file, touch the icon  $\Box$  beside the file name, then click the icon  $\overline{\phantom{a}}$  to **Download**:

To share with others, touch **Share link** and select a way to share the file.

# <span id="page-29-2"></span>**Google Maps**

This app can help you locate where you are. You can also find local entertainments, view maps and get driving directions with Google Maps . Touch the top left corner, you can do: Select **Local** to find nearby restaurants, bars, attractions, etc; Select **Navigation** to get directions after typing destination; Touch **My places** to see your starred location, recent location, directions, etc;

Select **Join Latitude** to find family and friends on the map and share where you are with people you choose.

## <span id="page-30-0"></span>**Play Books**

From Play Book vou can choose from millions of books on Google Play including new releases, New York Times® bestsellers, textbooks and free classics. Easily adjust font size and customize even more of your reading experience. Read online or offline and pick up where you left off on your phone, tablet, or computer.

#### <span id="page-30-1"></span>**Play Games**

Google Play Games **and Sepp is the easiest way for you to** discover new games, track achievements and scores, and play with friends around the world. It brings all your gaming on Google Play together in a unified Android experience.

# <span id="page-30-2"></span>**Play Music**

Google Play Music  $\Box$  makes it easy to discover, play and share the music you love on Android and the web.

You can play millions of songs on Google Play, listen to radio with no limits, and enjoy playlists handcrafted by our music experts.

#### <span id="page-30-3"></span>**WPS Office**

This app provides the basic function to read or edit office documents in the phone.

Touch the  $\overline{W}$  icon to start the application.

# <span id="page-30-4"></span>**Messaging**

Send and receive message.

# **Create text message**

Touch **Messaging** icon to open the program.

Click  $\begin{array}{c} \hline \end{array}$  to create message.

Input receiver's phone number and edit contents.

For phone number:

- 1. You can click the keyboard to input number directly.<br>2. You can select number from messages, contacts or g
- 2. You can select number from messages, contacts or groups
- 3. You can select several numbers to send.
- 4. Touch  $\ge$  to send the message.

*Message with attachment, Multimedia Message (MMS) are not supported*

# **Notes:**

If the message editing is interrupted by incoming calls, alarm clock, powering off, the entered texts will be saved temporarily.

- Click "Type message" to edit the message.
- Touch **button to show the menu.**
- Message with attachment are not supported features.

# <span id="page-31-0"></span>**Music**

Touch the **Music** application icon to enter music player.

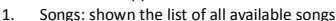

- 2. Artists: view the list based on the artists
- 3. Albums: view based on the albums list.
- 4. Playlists: view current playlist and saved playlist.

Long Pres splaying song, you can do :

- Add the song to playlist.
- Set the song as ringtone.
- Delete the song.
- Search.
- Share the music.

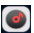

You also have **Snapdragon Audio+** audio enhancer as an additional, you can go to **Settings > Sound & notification> Snapdragon Audio+** to open and use Snapdragon Audio+ or through the drop down bar.

- *Adjust the volume level in accordance with your hearing preference in order to avoid injury to your hearing.*
- *Use your stereo earphones or headphones for a better audio experience.*
- *Not all multimedia or applications can be supported due to its limitation.*
- *If you use another audio enhancer, equalizer or application, it will affect the current audio enhancer function and it will not work properly.*

#### <span id="page-32-0"></span>**Contacts**

Touch **Contacts** application icon to enter the contact information.

#### **Search for a contact**

- 1. Click fast search key or click  $Q_{\bullet}$
- 2. Enter the first few letters of the contact name, all contacts beginning with these letters appear.

## **Add a contact**

 $C$ lick  $\ddot{\bullet}$  vou can add a new contact to the phone or SIM card.

#### **Manage contact**

Click the item to view the detail information about the contact. Hold the menu key to view the submenu: Delete /share/send contact via SMS/ copy to phone / place on home screen.

# <span id="page-32-1"></span>**Search**

Google Search is available from the top of Home screen:

- **Speak search terms: Touch the Microphone icon** After you say what you're looking for, the Browser opens to a list of search results.
- **Type search terms**: Touch **Google**. As you type, suggestion appear below the Search box. The first few suggestions attempt to complete what you've typing:
- To search for a suggestion immediately, touch it.
- To add a suggestion to the search field, touch the arrow to its right. You can then keep on typing or choose further suggestions.
- To search for the contents of the search field, touch the Search button **the lower right corner of** the keyboard.

YOU also can input the contact with soft key or voice.

 $\Gamma$ Click  $\rightarrow$  to search the network resource.

# <span id="page-33-0"></span>**Settings**

Touch the **Settings** application icon, then you can see some submenus that you can choose as follows:

## **Wireless & Networks**

Through this menu you can set the connection and network on LTE, and other functions.

- From the Wi-Fi function you can switch it on / off, and select the Wi-Fi network available as desired.
- Touch the **Data connection** icon from the settings to enable/disable it or from the status bar with your finger, and drag it downward.
- From the Bluetooth function you can switch it on / off, and select the available devices to paired.
- Turn on Data usage.
- Click to turn on Airplane mode.
- Set the VPN network
- Set the tethering & portable hotspot.
	- Touch More  $\rightarrow$  Tethering & portable hotspot  $\rightarrow$ **USB tethering**. You can enable or disable the**USB tethering**by ticking the box, As illustrated below

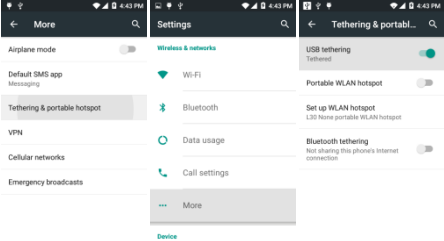

- *You need to plug using the data cable to the computer to use*   $\theta$ *handset for Data connection sharing through USB port.*
- $68$ *For Win XP SP2 or below and Macintosh OS, you need to install the modem driver before you can use the modem function. You may find the installation guide on the page 40*
- dia *Drivers are provided inside phone as a virtual CD ROM, where you can install it in accordance with the OS you use.*
	- Click **Portable Wi-Fi hotspot** to enable / disable portable network connection. And you can configure the hotspot as open or secure connection by touching **Set up Wi-Fi hotspot**
- $\alpha$ *You can share the Wi-Fi connection up to 5 users.*
- Bluetooth tethering enables your phone sharing Internet connection with other phones. To enable it, touch **More**  $\rightarrow$  **Tethering & portable hotspot**  $\rightarrow$ **Bluetooth tethering**.
- $\alpha$ *To use Bluetooth tethering, the phones needs to be connected first through Bluetooth.*

# **Device**

- **1. SIM Settings**
- Touch **MoreCellular network Preferred network type** to select the preferred network mode, two option available, 4G/3G/2G, 3G/2G.
- Touch **MoreCellular networkAccess Point Names** to see the APNS Setting information.

*If you experience difficulties on data connection you may try switching in between the APN*

# **2. Call Settings**

This function can configure the call function on SIM card.

- Touch Change strings to "**Call settings** to select phone ringtone and vibrate, also to configure the supplementary services including voicemail, call forwarding, call waiting, etc.
- **Other call settings** provides the switch for Dial pad touch tones, proximity sensor, call vibrate, dual microphone, display duration, etc. You can also set the length of DTMF tones by touching **DTMF tones**.

# **3. Gesture**

Turn on gesture function:

There are nine (9) options for the screen lock function, which consist of:

**Double tap to awake**: When screen is black, double tap

the same place of your phone can awake the screen.

- **Slide down to camera:** When screen is black, slide down can photograph.
- **Slide up to unlock**: When screen is black, slide up can unlock.
- **sideslip change songs:** When screen is black, slide to left or right can change-over music.
- **Draw "C" to dial**: When screen is black, draw "C" can dial.
- **Draw "O" to contacts**: When screen is black, draw "O" to contacts.
- **Draw "W" to Chrome**: When screen is black, draw "W" to chrome.
- **Draw "e" to Gallery**: When screen is black, draw "e" to gallery.
- **Draw "M" to Music**: When screen is black, draw "M"' can play music.

# **4. Sound& notification**

- Set volume for ringtone / media or alarm.
- Set vibrate and ring.
- Set your default phone ringtone.
- Set your default notification ringtone.
- Turn on / off Dial pad touch tones / Touch sound and so on.

#### **5. Display**

 Adjust the brightness of the screen, you can adjust the brightness level from this menu or from the home panel status bar you can quickly set the brightness to low, medium, high and auto.

- *By default the handset brightness is set to auto where the backlight brightness is adjusted base on your surrounding environment using the ambience sensor*
- *You can adjust the brightness manually by disabling the automatic brightness function from the display menu or through the shortcut menu bar*
- Choose the wallpaper from gallery / live wallpapers / wallpapers.
- Adjust the delay before the screen automatically turns off.
- Select the font size.

#### **6. Storage**

View the external (Micro-SD) and internal memory storage capacity and usage.

#### **7. Battery**

View the battery usage data based on the process and application that were consuming the battery.

#### **8. Apps**

Manage and remove installed apps, View and control currently running services, view storage used by apps.

# **Personal**

# **1. Location access**

- Turn on Access to my location to let apps and Google's location service use your location information
- Set the location sources from GPS satellites or Wi-Fi & mobile network location.

# **2. Security**

- Lock screen with slide, pattern, PIN or password.
- Edit owner information displayed on the lock screen.
- Encrypt your accounts, settings, downloaded apps and their data, media, and other files.
- Set up SIM card lock and edit passwords.
- Select device administrators.
- Credential storage.

#### **3. Language & input**

- Select language and edit personal dictionary.
- **Select android keyboard or Google voice typing.**
- Set the voice search and text-to-speech output.
- Set the pointer speed.

#### **4. Backup & reset**

- Turn on or off "Back up my data" or "Automatic restore".
- Erase all data in phone.

#### **Accounts**

## **1. Add account**

With this function, you can manage your accounts &synchronize them. You can add accounts using corporate, other email account and Google accounts.

- Touch **Add account** to add account as desired. And you can switch ON/OFF to activate or deactivate the synchronization
- To remove accounts, touch the account, touch menu button then select **Remove account**.
	- *Not all email account and protocols can be supported by default, it might require advance and additional setting or some exception from the email*

# **System**

## **1. Date and time**

Set the date, time, time zone and formats.

- The current date and time will display on the idle screen.
- LTE network is able to automatically set the date and time, so Automatic date & time cannot be used after the phone is inserted with SIM card.
- If you do not choose automatic, you need to set the date and time zone manually.

# **2. Accessibility**

- View services installed.
- Turn on large text / Power button ends call and so on.

# **3. About phone:**

Touch the **Settings**  $\rightarrow$  **About phone**, then you can see sub menu as follows:

- Status, to check the status of the network, battery, IP address, WIFI & Bluetooth address serial number and up time.
- Legal information, to see the legal information from open source and Google legal
- Model number
- Software version. Etc.

# <span id="page-39-0"></span>**Sound Recorder**

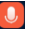

With sound recorder  $\bigcup$  application, you can record for a

long time, please make sure your phone has enough storage. To record the sound, follow the instructions as below:

- 1. Keep the phone near the sound source.
- 2. Click "  $\Box$   $\Box$   $\Box$ " to record, click "  $\Box$ " to stop.
- 3. Finish the recording; you can select "**Done**" or "**Discard**".

# <span id="page-40-0"></span>**Video**

Touch the Video application icon **y**ou can view and play the video on the SD card.

- *Video can played and view in PIP Mode (Picture in Picture) but not all video can be supported.*
- *When play the video in PIP Mode, it will consume the RAM usage, if the RAM usages are high it may not work properly.*
- *You can find additional 3part multimedia player or view from play store to accommodate your need.*

#### <span id="page-40-1"></span>**Task Manager**

Android does not automatically stop applications after they are loaded or opened, so you must manually stop the applications as desired.

You can kill tasks using **Task Manager** Application on the phone

*Not all video files can be viewed or played due to codec, resolution and size differentiation.*

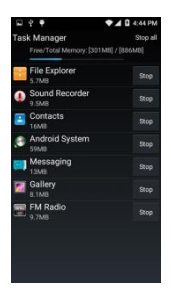

To open the **Task Manager**, press menu button, then select "Task manager" you can press  $\frac{1000}{100}$  to close the application as you desired, or press **Stop all** button to close all the active applications.

#### <span id="page-41-0"></span>**Safety Information and Use**

Please read this safety information carefully to ensure safe and proper use.

Note: This equipment has been tested and found to comply with the limits for a Class B digital device, pursuant to part 15 of the FCC Rules. These limits are designed to provide reasonable protection against harmful interference in a residential installation. This equipment generates, uses and can radiate radio frequency energy and, if not installed and used in accordance with the instructions, may cause harmful interference to radio communications. However, there is no guarantee that interference will not occur in a particular installation. If this equipment does cause harmful interference to radio or television reception, which can be determined by turning the equipment off and on, the user is encouraged to try to correct the interference by one or more of the following measures: —Reorient or relocate the receiving antenna. —Increase the separation between the equipment and receiver. —Connect the equipment into an outlet on a circuit different from that to which the receiver is connected. —Consult the dealer or an experienced radio/TV technician for help.

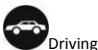

Using a mobile phone can distract the user and result in an accident. You must fully comply with the local regulations and laws regarding the use of cell phones whilst driving.

Near Sensitive Electronics

Don't use your phone near sensitive electronic equipment – particularly medical devices such as pacemakers and electronic implants, as it could cause them to malfunction. Your phone may cause interference with TV, radio, fire detectors, and other automatic-control equipment.

For more information about how your phone affects pacemakers or other electronic equipment, please contact the manufacturer or your local distributor.

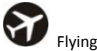

Your phone can cause interference with aircraft equipment. So

please turn your phone off when flying.

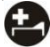

Hospitals

Your phone may interfere with the operation of medical equipment. You must observe and follow any instructions or warnings in hospitals and treatment centers.

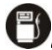

t Petrol Stations

Don't use your phone in petrol stations. In fact, it's suggested to be switched off near any fuels, chemicals or explosives.

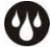

Contact with liquid

Keep your phone away from water (or any other liquid). Any damage caused by liquid may be irreparable.

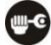

Making Repairs

Never take your phone apart. Please handle the repairs with the professionals. Any unauthorized repairs would break warranty terms.

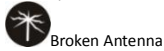

Don't use your phone if the antenna is damaged, as it could cause injury.

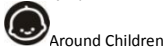

Keep your mobile out of children's reach. It should never be

used as a toy and it might not be good for their health.

Original Accessories

Only use the original accessories supplied with your phone or those approved by the manufacturer. The use of unauthorized accessories may damage your phone or cause a safety risk.

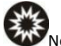

lear Explosives and Fire hazard

Turn off your phone in or near explosive materials or heat sources such as radiators or cookers. Always obey local regulations and laws. Turn off your phone when requested.

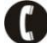

Emergency Calls

To make an emergency call your phone must be turned on and in an area where there's network coverage. Dial the national emergency number and press 'send'. Explain exactly where you are and don't hang up until help has arrived.

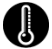

Working Temperature

The working temperature for the phone is between 0 Degree and 40 Degree Celsius. Please don't use the phone outside the range. Using the phone under too high or too low temperature might cause malfunction.

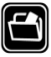

Backup

Always make a backup or keep a written record of all important

data in your mobile phone.

Attention:

 Use cell phone when the signal is good. Keep your calls short, use headset or send a text message. This advice applies especially to children, adolescents and pregnant women.

 If you are using a Bluetooth headset device, please make sure it has a low power emitter.

 Information about the meaning of Logo WEEE (Waste Electrical and Electronic Equipment):

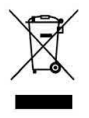

The WEEE logo on the product or on its box indicates that this product must not be disposed of or dumped with your other household waste. You are liable to dispose

of all your electronic or electrical waste equipment by relocating over to the specified collection point for recycling of such hazardous waste. Isolated collection and proper recovery of your electronic and electrical waste equipment at the time of disposal will allow us to help conserving natural resources. Moreover, proper recycling of the electronic and electrical waste equipment will ensure safety of human health and environment.

 Caution: risk of explosion if battery is replaced by an incorrect type.

Dispose of used batteries according to the instructions.

**•** For pluggable equipment, the socket-outlet shall be installed near the equipment and shall be easily accessible.

## $R$ ADIO WAVES:

Proof of compliance with international standards (ICNIRP) or with European Directive 1999/5/EC (R&TTE) is required of all mobile phone models before they can be put on the market. The protection of the health and safety for the user and any other person is an essential requirement of these standards or this directive.

THIS DEVICE MEETS INTERNATIONAL GUIDELINES FOR EXPOSURE TO RADIO WAVES.

Your mobile device is a radio transmitter and receiver. It is designed not to exceed the limits for exposure to radio waves (radio frequency electromagnetic fields) recommended by international guidelines. The guidelines were developed by an independent scientific organization (ICNIRP) and include a substantial safety margin designed to assure the safety of all persons, regardless of age and health.

The radio wave exposure guidelines use a unit of measurement known as the Specific Absorption Rate, or SAR. The SAR limit for mobile devices is 1.6 W/kg.

Tests for SAR are conducted using standard operating positions with the device transmitting at its highest certified power level in all tested frequency bands. The highest SAR values under the ICNIRP guidelines for this device model are:

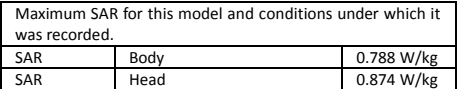

During use, the actual SAR values for this device are usually well below the values stated above. This is because, for purposes of system efficiency and to minimize interference on the network, the operating power of your mobile device is automatically decreased when full power is not needed for the call. The lower the power output of the device, the lower its SAR value.

If you are not using an approved accessory ensure that whatever product is used is free of any metal and that it positions the phone the indicated distance away from the body.

Organizations such as the World Health Organization has stated that if people are concerned and want to reduce their exposure they could use a hands-free device to keep the phone away from the head and body during phone calls, or reduce the amount of time spent on the phone.

As mobile devices offer a range of functions, they can be used in positions other than against your ear. In such circumstances the device will be compliant with the guidelines when used with headset or USB data cable. If you are using another accessory ensure that whatever product is used is free of any metal and that it positions the phone at least 1.0 cm away from the body.

To prevent possible hearing damage, do not listen at high volume levels for long periods.

#### **Using the battery and charger**

Only use batteries and chargers approved by the manufacturer. Do not use batteries or chargers that are not compatible with your model to avoid any explosion.

Do not throw a battery in a fire as it might catch fire or explode. Do not cause a short circuit to the charger as it might result in malfunction, smoke or fire.

Do not place conductors like metals, keys or jewels, against the battery poles or allow them to touch the ends of the battery to avoid short circuiting the battery and causing injury (burns, for example) as a result of battery overheating

If the power cable is damaged (wires exposed or broken) or the connection to the plug is loose, do not use it to avoid electric shock, short-circuit of the charger or a fire.

Do not dismantle the battery or weld the two poles of the battery to prevent the battery from leaking, overheating, catching fire or exploding.

Keep the charger away from any container of water or other liquids. Infiltration of liquid may cause electric leakage or other malfunction to the charger.

If the battery leaks, emits smoke or a strange odour, cease use immediately and move it far away from naked flames or people to avoid a fire or injury from explosion.

Do not charge the battery in a dusty or damp environment and keep the cable away from heated objects.

The battery is not fully charged when leaving the factory. Therefore, you should charge the battery for two hours before use. Before charging, make sure the charge plug is correctly inserted in the power socket. If it is incorrectly inserted, electric shock might occur and the phone or battery may catch fire or explode. When charging is completed, pull out the charger plug from the power socket, and do not pull the cable.

If the liquid in the battery splashes into your eyes, do not rub the eyes to avoid damaging your vision, rinse the eyes immediately in clean water and go to a hospital for assistance.

Do not place heavy objects on the charger cable. Do not damage, twist or pull the cable to avoid causing electric shock or fire.

When the battery cannot be installed correctly in the phone, do not press down on it heavily to prevent it from leaking or exploding. Do not remove the battery when the phone is on.

If the battery is distorted, has changed colour or is unusually hot when charging or when it is stored, remove immediately the battery and stop using it or it may leak, become overheated, explode or catch fire.

If a battery is not used for a long period of time after charging, store it at room temperature

Do not touch the power socket, power cable or charger with wet hands to avoid electric shock.

If water or other liquid enters the charger, immediately disconnect the charger plug from the power socket to prevent it from overheating, catching a fire or malfunction.

**Explanation:** The instructions in this user manual apply to English mode. In other language operating modes, slight differences may appear.

**Warning:** The manufacturer disclaims any liability for damage, which may result as a consequence of improper use of this mobile phone or use contrary to the instructions contained in this manual.

#### <span id="page-50-0"></span>**Disclaimer**

- The usage of non-original accessories such as headsets, batteries, chargers etc, will cause incompatibility between the mobile phone and the accessories that may cause a reduction in performance and malfunction, and we are not responsible for any damage that might occur.
- Specifications and functions of your mobile phone can be differ to those contained in this user manual due the user manual is only contain general overview.
- Specifications and functions of your mobile phone have been confirmed to work properly since produced from the factory. If there is damage or defect due to the manufacturing and not by usage, it would follow terms and condition in the warranty card.
- If the functions of your mobile phone related to features and services by carrier then those functions will follow the terms & conditions applicable by the carrier.
- Please note that your mobile phone still has its limitations referring to the specifications and functions. These limitations cannot consider as damage or defect and cannot be regarded as manufacturer damage. Please use your mobile phone in accordance with the purposes and functions.

# <span id="page-50-1"></span>**USB Driver Installation Guide**

 *On some computers, firewall or antivirus software might block the installation process, you may disable them temporary until the process is completed*

- *On some computers the flow and process may appears differently from what have shown on the guide*
- *Ensure that you have an access as a Super User or Administrator to do installation*
- *Ensure the phone modem mode is turn on*
- *The device may conflict with another modem that have already been installed on the computer*
- *In order for the auto installation sequence to run, please ensure your computer Auto run feature / option is active, otherwise you may have to install them manually*

#### **Win7 and Windows XP**

After USB cable connected between device and computer, there will pop up USB menu as shown below.

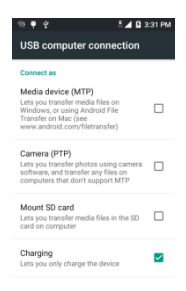

Choose the Charging, and then the virtual CD-ROM Driver will be displayed in My Computer.

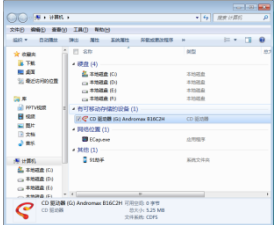

If your OS can not auto run driver installation, please open windows explorer and enter the virtual CD-ROM named **Andromax\_AB16C2H** and double click "install.exe" to start the installation process.

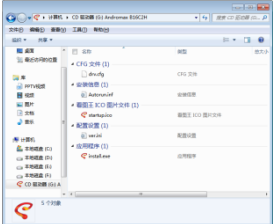

Follow the instruction below until the installation is completed. The first step of installation is shown as below. Click **Next**.

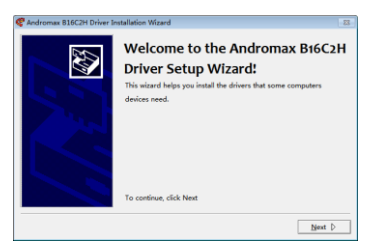

Then the installation process is running, wait until the process is finish.

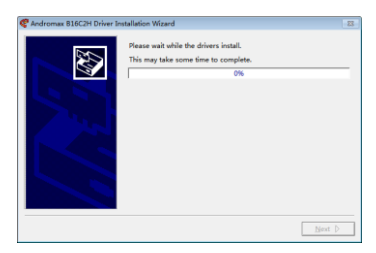

After the successful installation click **Finish.** 

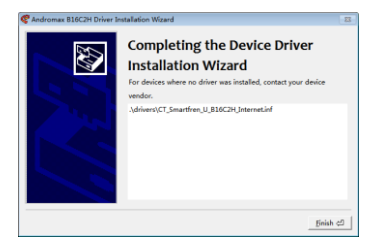

On Win 8 the process below will run automatically!

On XP OS, Select "Install the software automatically", Click **Next**.

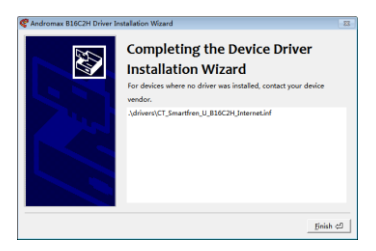

After successful installation process click **Finish.**

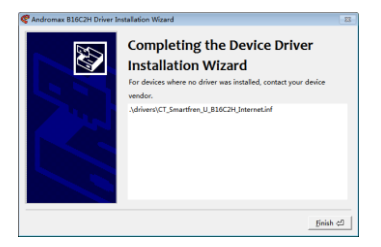

Installation is completed, and you are connected to the internet.

#### **Macintosh OS:**

After USB cable connected between device and Apple Computer, a CD-ROM named "**Andromax\_AB16C2H**" and folders will appear on desktop, enter "**RNDIS**" folder, double click it to display installation driver. Double click **"RNDIS\_Driver.pkg"** to start the installation process.

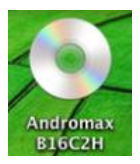

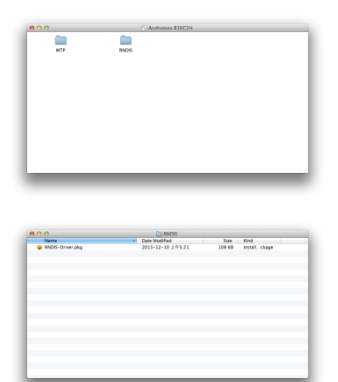

A pop-up will display as shown below, Click **Continue** and then click **Install.**

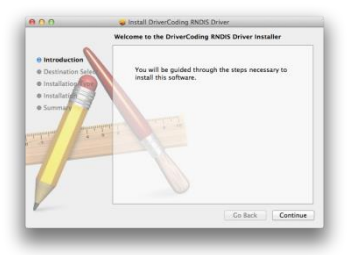

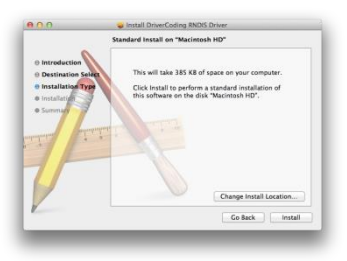

Fill the "Password" description according to the Computer Login Password, click **Install Software**.

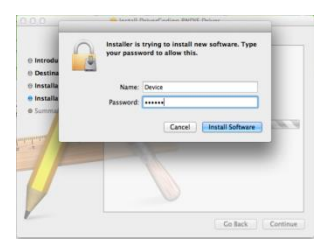

Wait until the installation process is completed, click **Closed**. Restart the computer. Then the installation is completed.

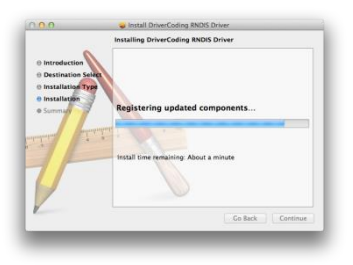

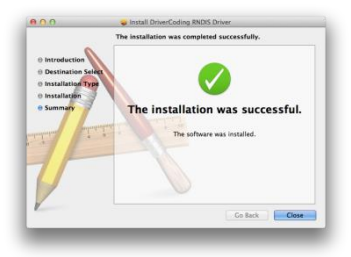

To enable the USB tethering function, please change USB Computer Connection to Charging. Then follow guidance on the page 37.

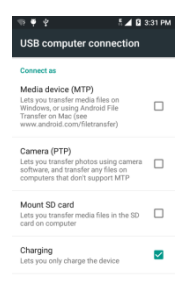